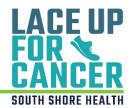

## How to Walk as an Individual

Use this guide for step-by-step instructions on how to register as an individual walker for the 2023 *Lace Up for Cancer* event!

## **Getting Started**

1. Visit: SouthShoreHealth.org/Walk. Then, click on the "Register" box.

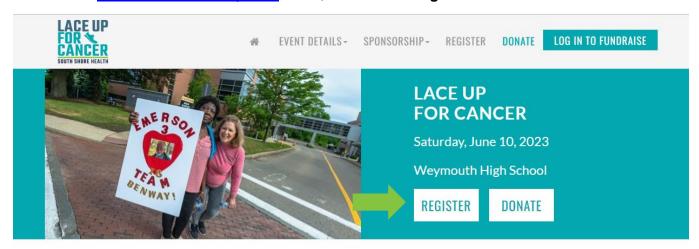

2. Then, click on the "Walk As An Individual" box.

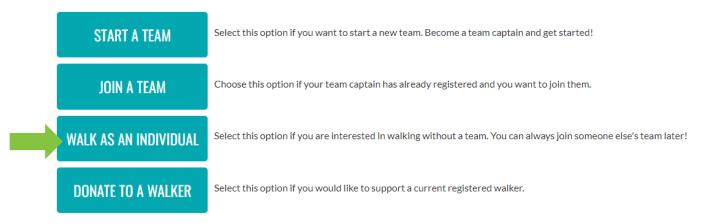

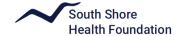

3. If this is your first time participating in an event for South Shore Health, click the "Join As A New Participant" box. If you have participated in a past fundraising event at South Shore Health, log in as returning user using your User Name and Password.\*

## Lace Up for Cancer Returning Participant or User Login \* Indicates Required New User JOIN AS A NEW PARTICIPANT Returning User \* User Name: \* Password: LOG IN Email me my login information

\*If you can't remember your user name and password, click "**Email me my login information**" and input your email. If you do not see the email with your information in your inbox, be sure to check your spam/junk folder! It sometimes can take a few minutes to receive.

4. Next fill in your personal fundraising goal and if you would like to donate today. Please note there is no fundraising minimum or registration fee, but a suggested donation of \$25 is appreciated! When finished, click "Next Step" located on the bottom of the page.

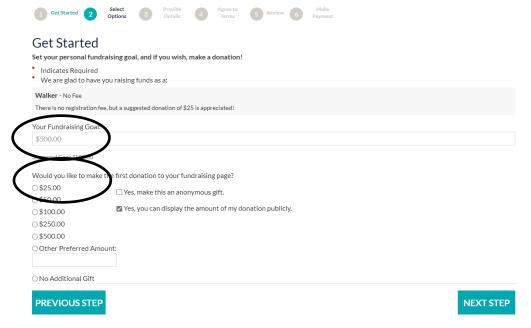

**5.** Fill out your personal information in the text boxes provided. Any item that has a red (\*) is required to move forward. If you are a returning user, please review the information to ensure nothing needs to be updated.

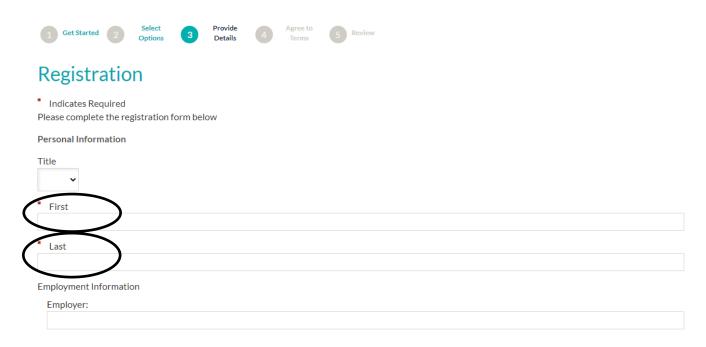

6. On this page, after you've filled out your Personal Information, you will create your User Name and Password to access your Participant Center. For example, your user name can be your email address. If you are a returning user, you will not see this step and should continue to **Step 9**. Please remember your access information, as you will need it to sign in to your Participant Center in the future.

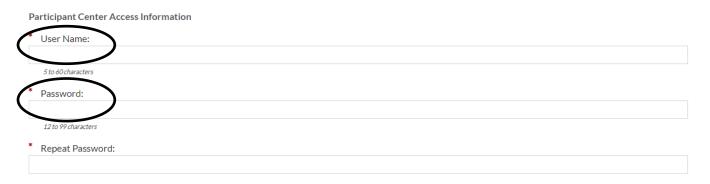

7. Next, please read the Waiver and Release of Liability and click the box stating you agree with the terms and conditions. Then hit the "Next Step" box at the bottom of the page.

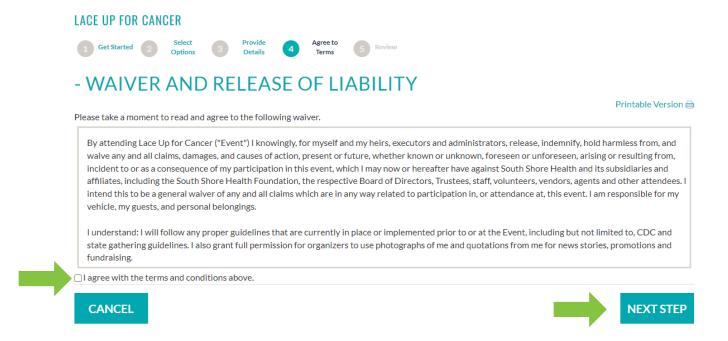

**8.** Review your Registration Summary. If everything is correct, click the "**Complete Registration**" box at the bottom right of the page. If you need to edit something, click the teal "**Edit**" next to the section that you need to modify. You can also register other family members before completing by clicking the teal "**Register Family Member**" button.

## **REGISTRATION SUMMARY**

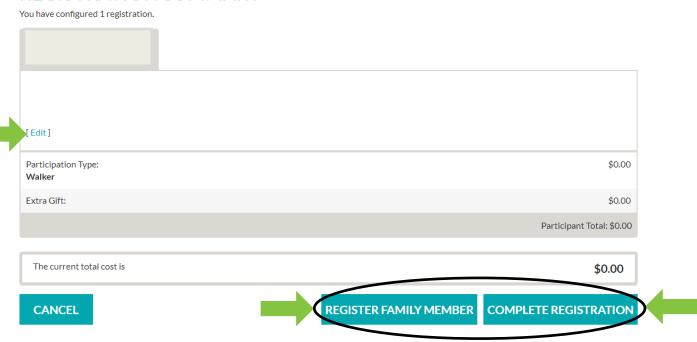

**9.** You have completed your registration! You will see this page as your confirmation and you will also be getting an email from us.

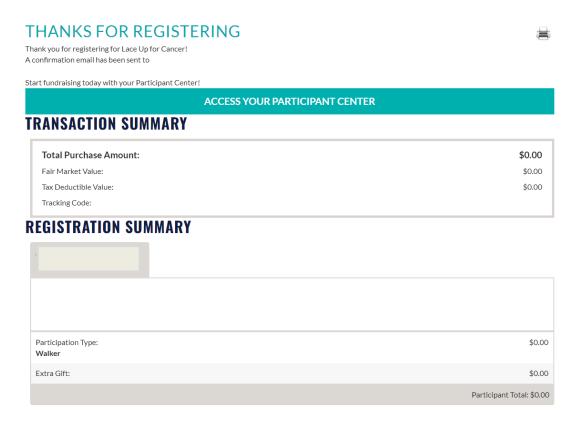